## UC360 COLLABORATION POINT - QUICK REFERENCE GUIDE for Clearspan

# **Adding Calls to a Conference**

An incoming call appears on a conference avatar.

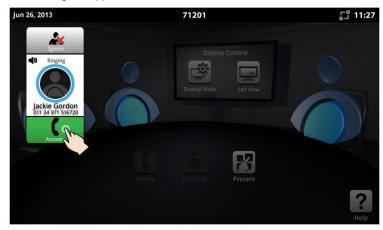

Tap to answer the call. You can talk with the caller.
 The first call is automatically added to the conference.

When the second call arrives:

Tap to talk with the caller, and tap to add the caller to the conference. You can tap to ignore the call.

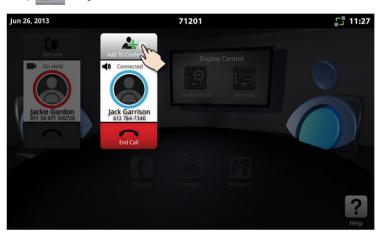

#### **Making a Call**

- Tap and enter a number, then press Call
- OR Tap to open contacts and select a contact to call.

#### Hold

- Tap Hold for the individual participant.
- Tap again to retrieve the call or press the flashing red ring around the conference avatar. To put the entire conference on hold, place each party on hold.

#### **Muting a Conference Call**

Press Mute 

§

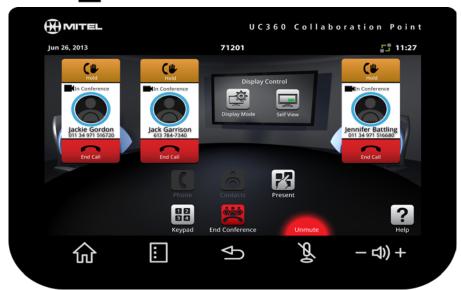

You will see a red light displayed above the mute button while muted.

· Press again to unmute.

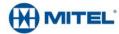

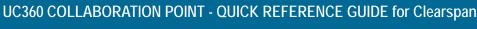

## Adjusting the In-Call Volume

#### **Adjusting the Ringer Volume**

Press the volume button - 4) + during ringing.

#### **Function Keys**

Home - Go to the Home screen

Menu - Display the Menu bar

Back - Go back one menu or to the previous screen

Mute - Turn off the microphone

Volume - Increase or decrease the volume

#### **App Controls**

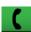

Phone - Open the keypad to dial an audio call

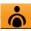

Open Contacts App to select a contact to dial.

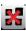

Close All Apps and delete data

#### **Brightness**

- 1. Press Menu 🖪
- 2. Press Settings
- 3. Tap **Brightness** and drag the slider to the desired brightness.
- 4. Press OK.

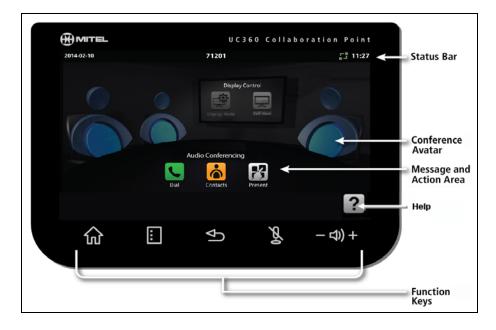

#### Cleaning the UC360 Display Screen

- 1. Press Menu 🔳 then Settings 🔯
- 2. Tap Clean Mode.
- 3. When the screen is clean, hold for 3 seconds to exit Clean Mode.

#### **Accessing Help**

on any screen to access help for the active screen.

#### **More Information**

Refer to the UC360 User Guide for Clearspan on www.mitel.edocs.com.

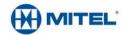